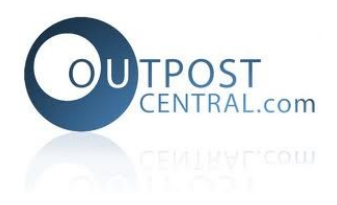

# <span id="page-0-0"></span>**Outpostcentral Mobile Installer Web App**

## **Table of Contents**

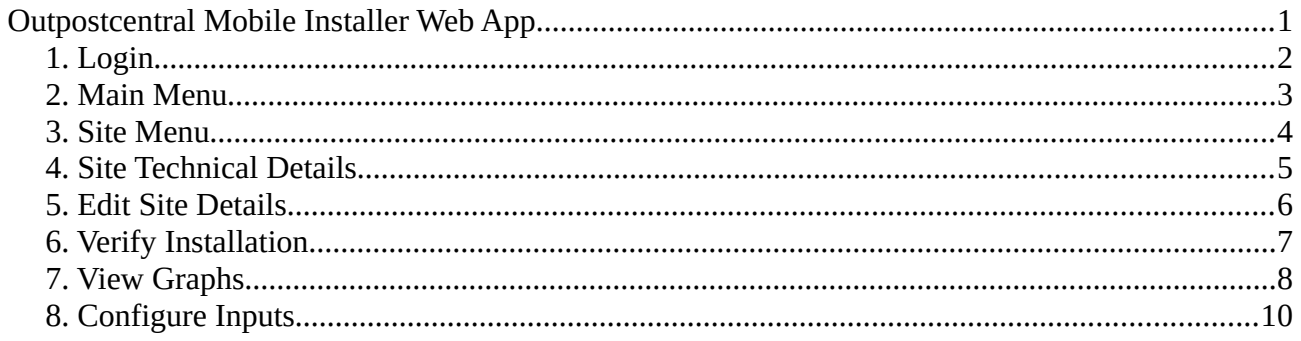

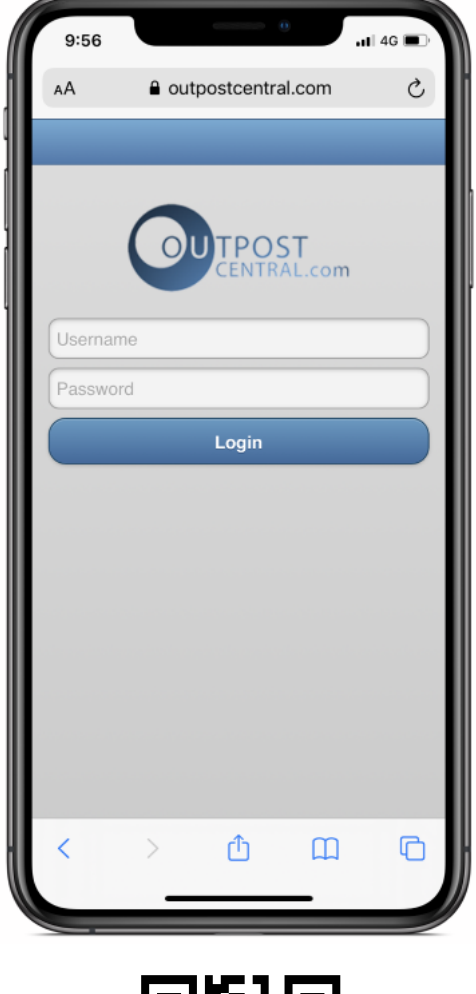

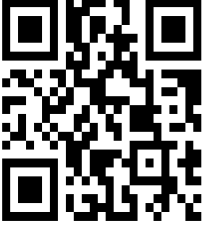

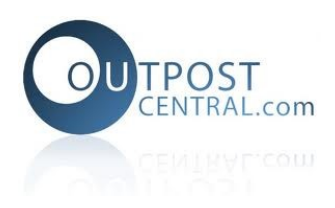

# <span id="page-1-0"></span>**1. Login**

Navigate your mobile web browser to m.outpostcentral.com, enter your Outpostcentral username and password and then click *Login*.

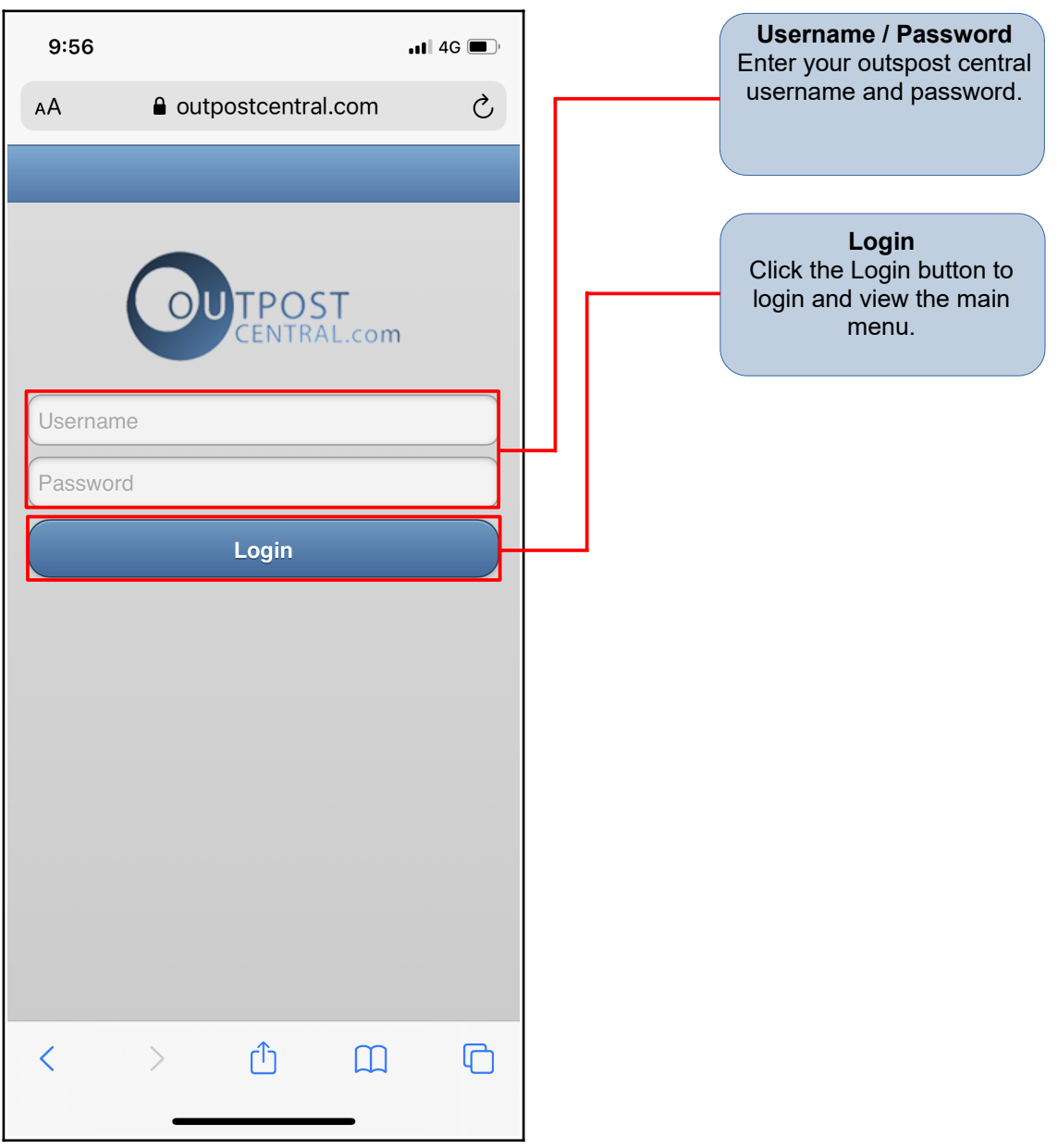

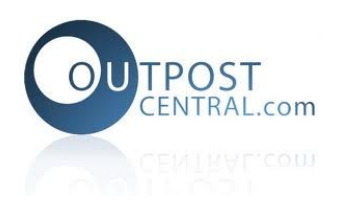

#### <span id="page-2-0"></span>**2. Main Menu**

The main menu displays a list comprising of your sites, a site search function and general navigation buttons. Clicking on a site will take you to the Site Menu.

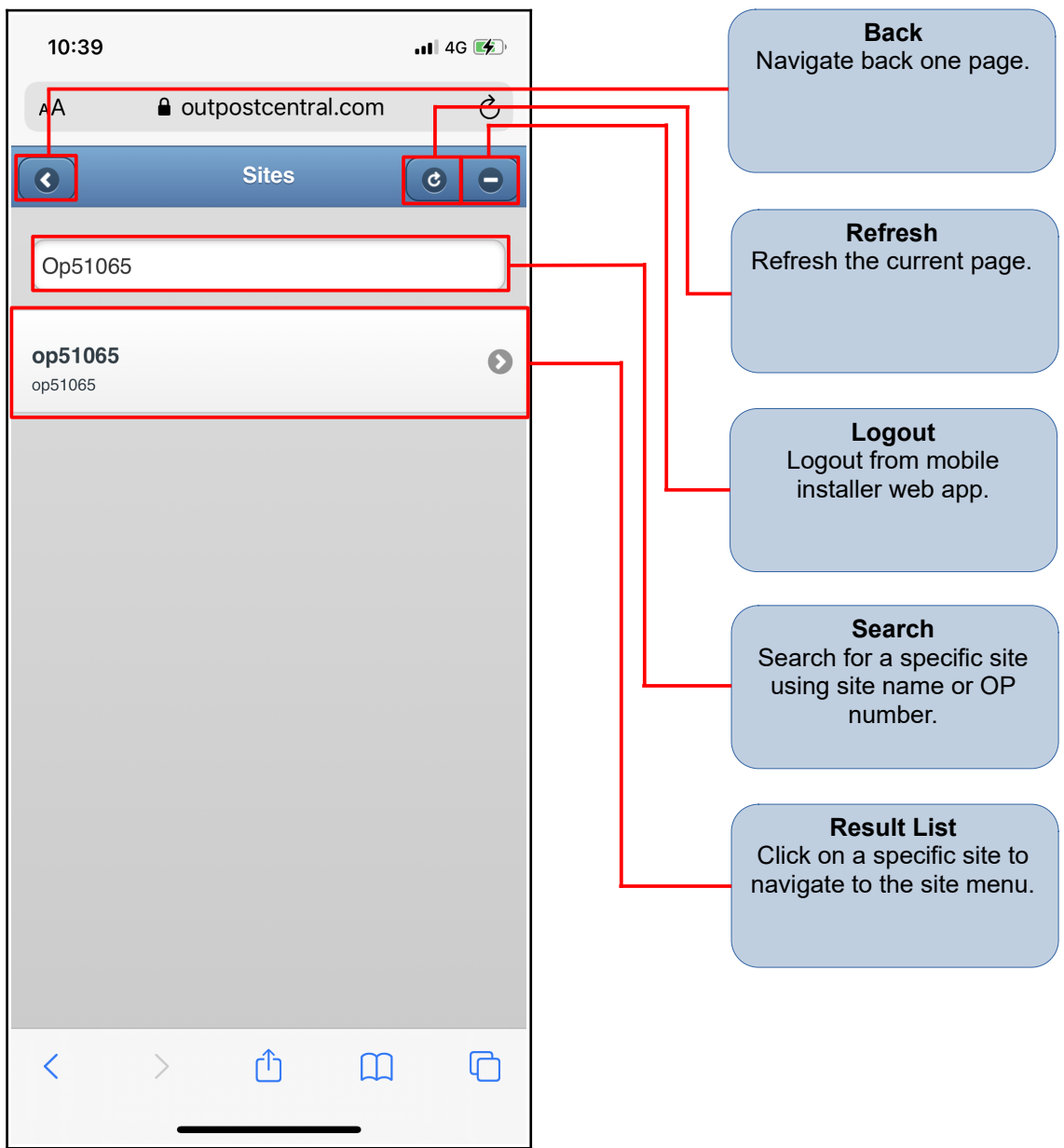

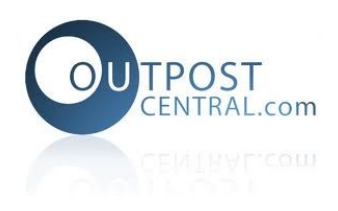

#### <span id="page-3-0"></span>**3. Site Menu**

The site menu contains options regarding an individual site. From this menu users can navigate to view technical details, edit site details, verify a site installation, view graphs, add and manage site photos and configure device inputs.

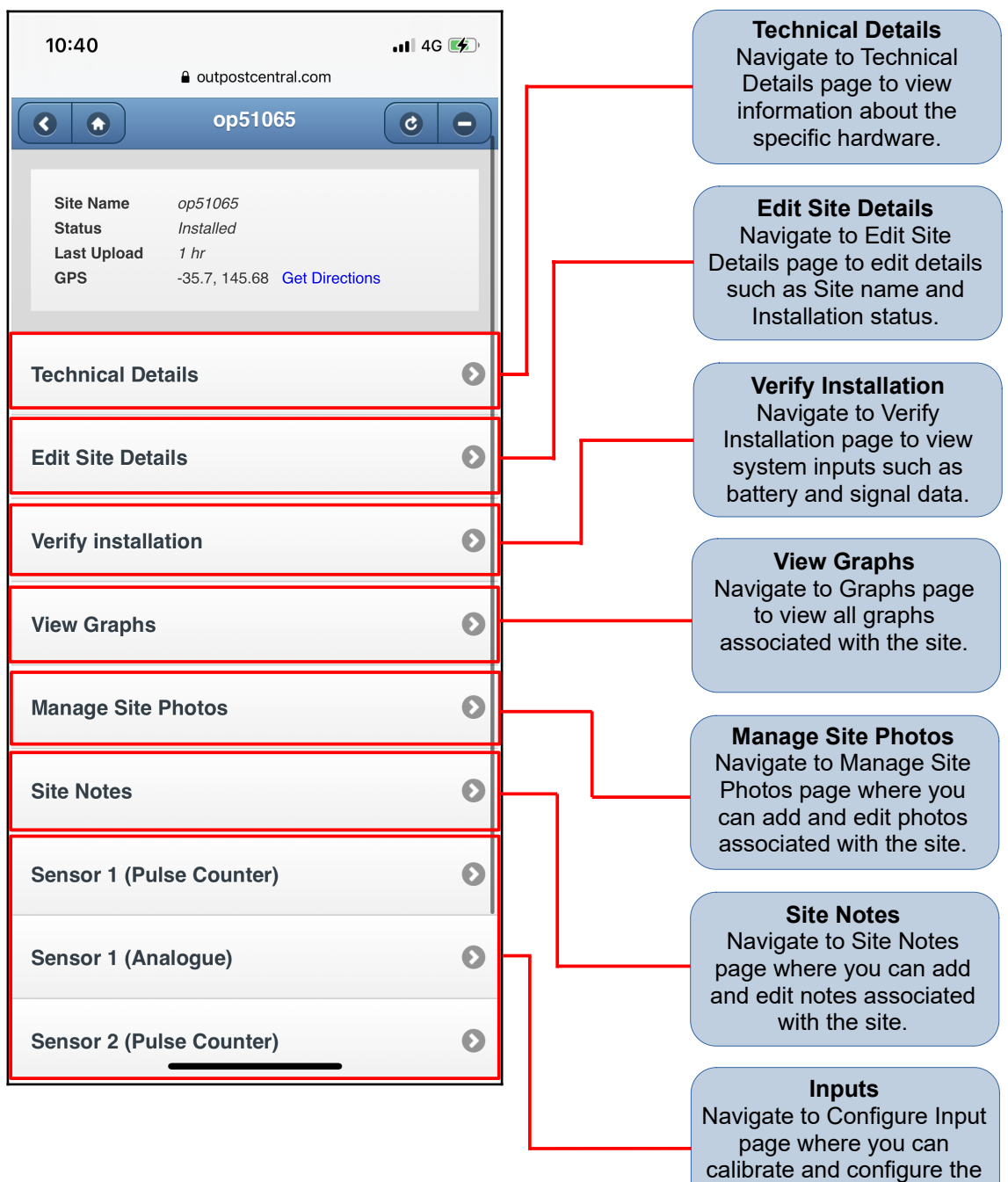

specified input.

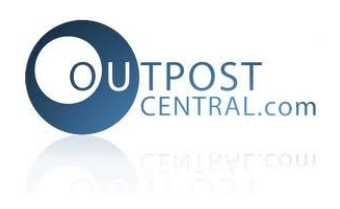

# <span id="page-4-0"></span>**4. Site Technical Details**

The Technical Details page contains hardware information including product code, product family, description and pinout information.

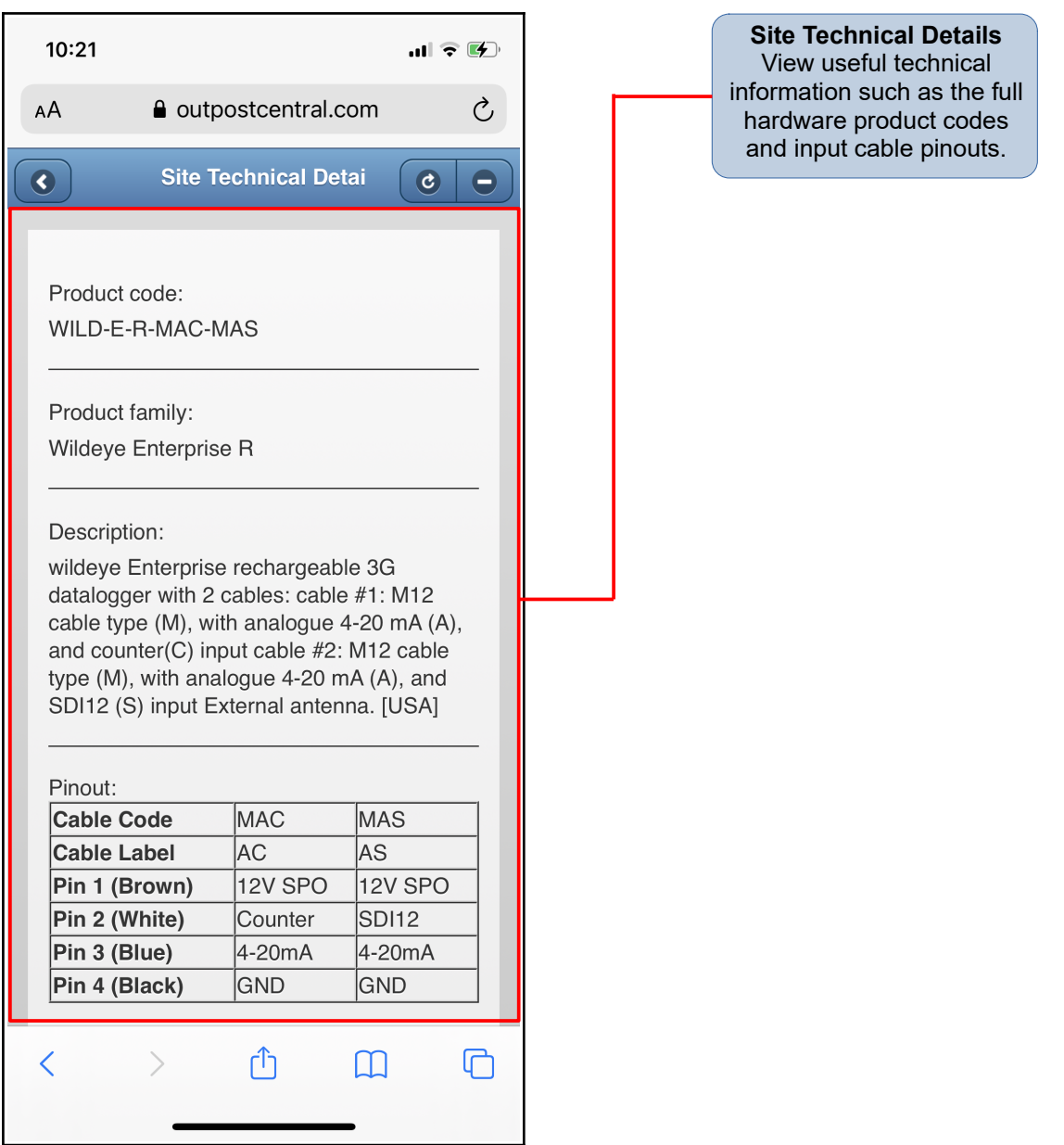

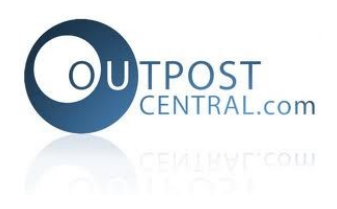

## <span id="page-5-0"></span>**5. Edit Site Details**

The edit site details page allows users to make changes to a site including the; site name, installation status, installed date and GPRS location.

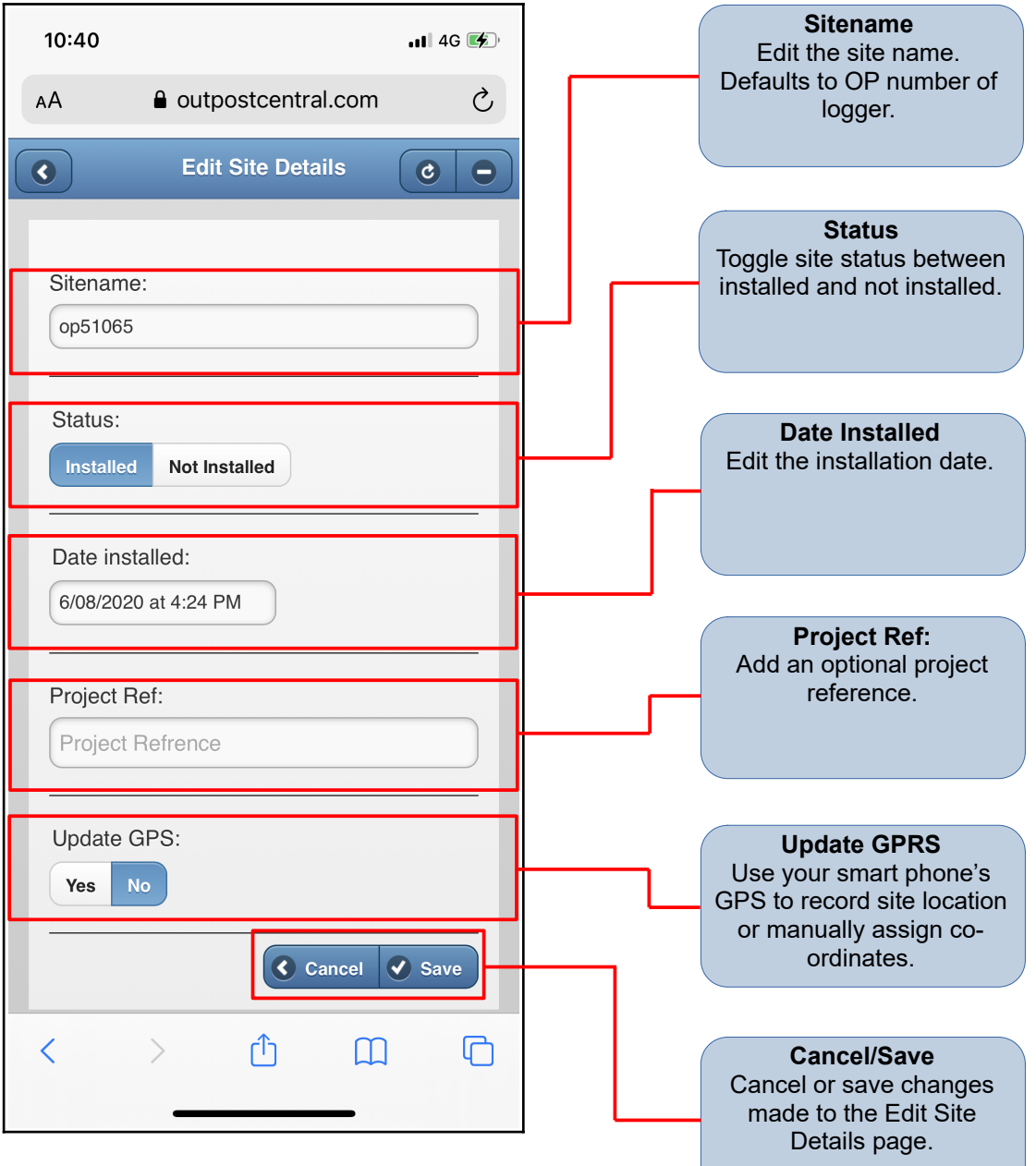

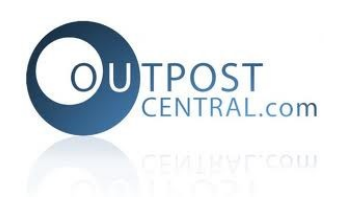

## <span id="page-6-0"></span>**6. Verify Installation**

The Verify Installation page allows user to confirm installation by activating a logger (swipe or test button) and updated system inputs such as signal strength and battery percentages. The page also lists sensor inputs where users can view input data by clicking on a listed input.

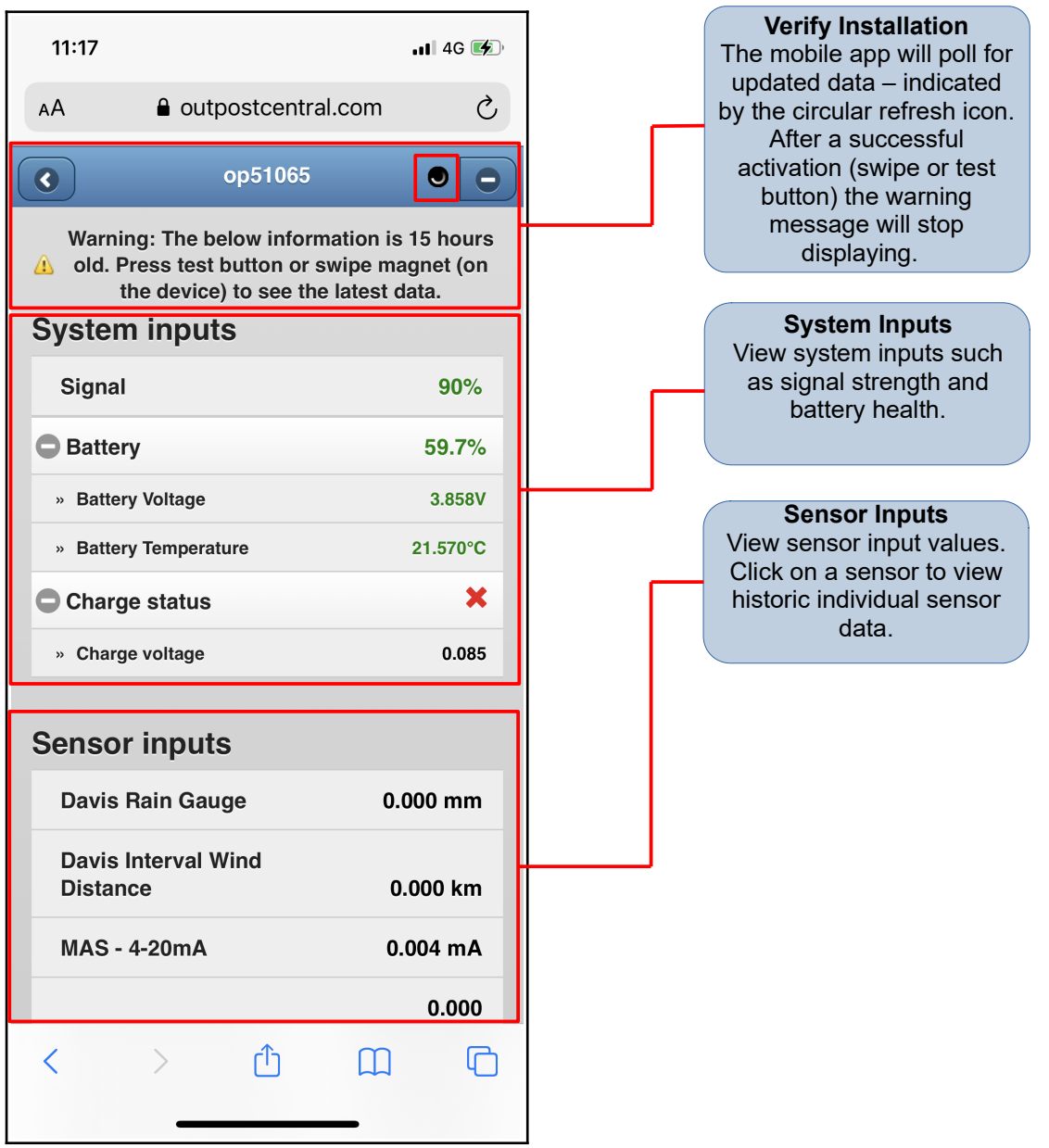

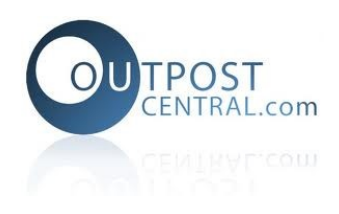

## <span id="page-7-0"></span>**7. View Graphs**

The view graphs page displays all graphs associated with a site. Users can click on a graph to view it in fullscreen.

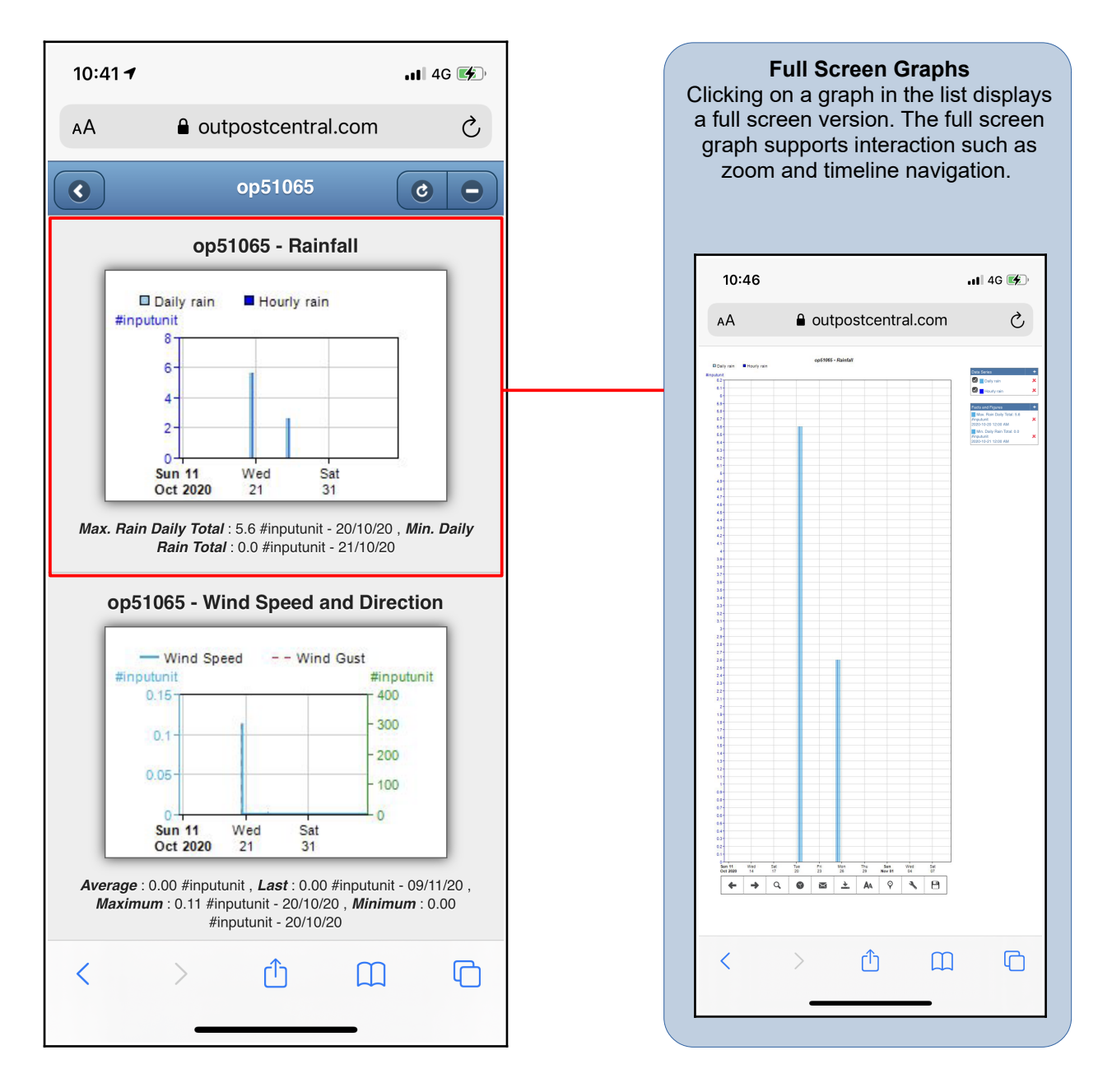

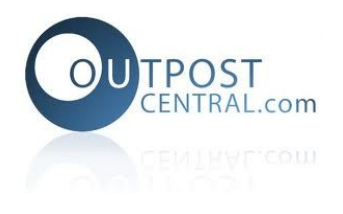

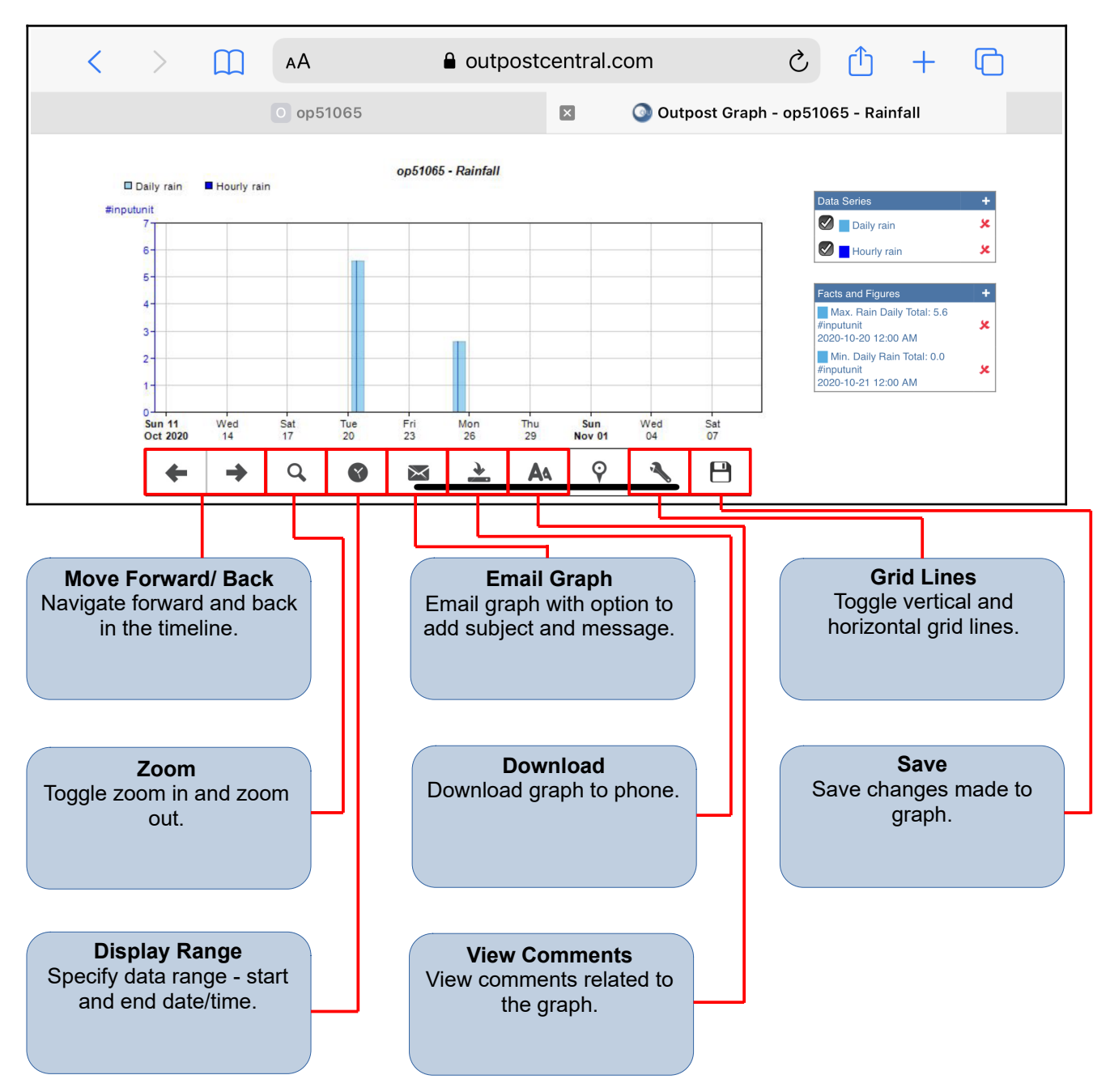

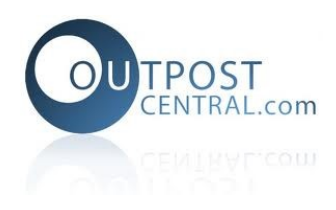

# <span id="page-9-0"></span>**8. Configure Inputs**

The configure inputs page allows users to edit and make changes to settings associated with the selected input.

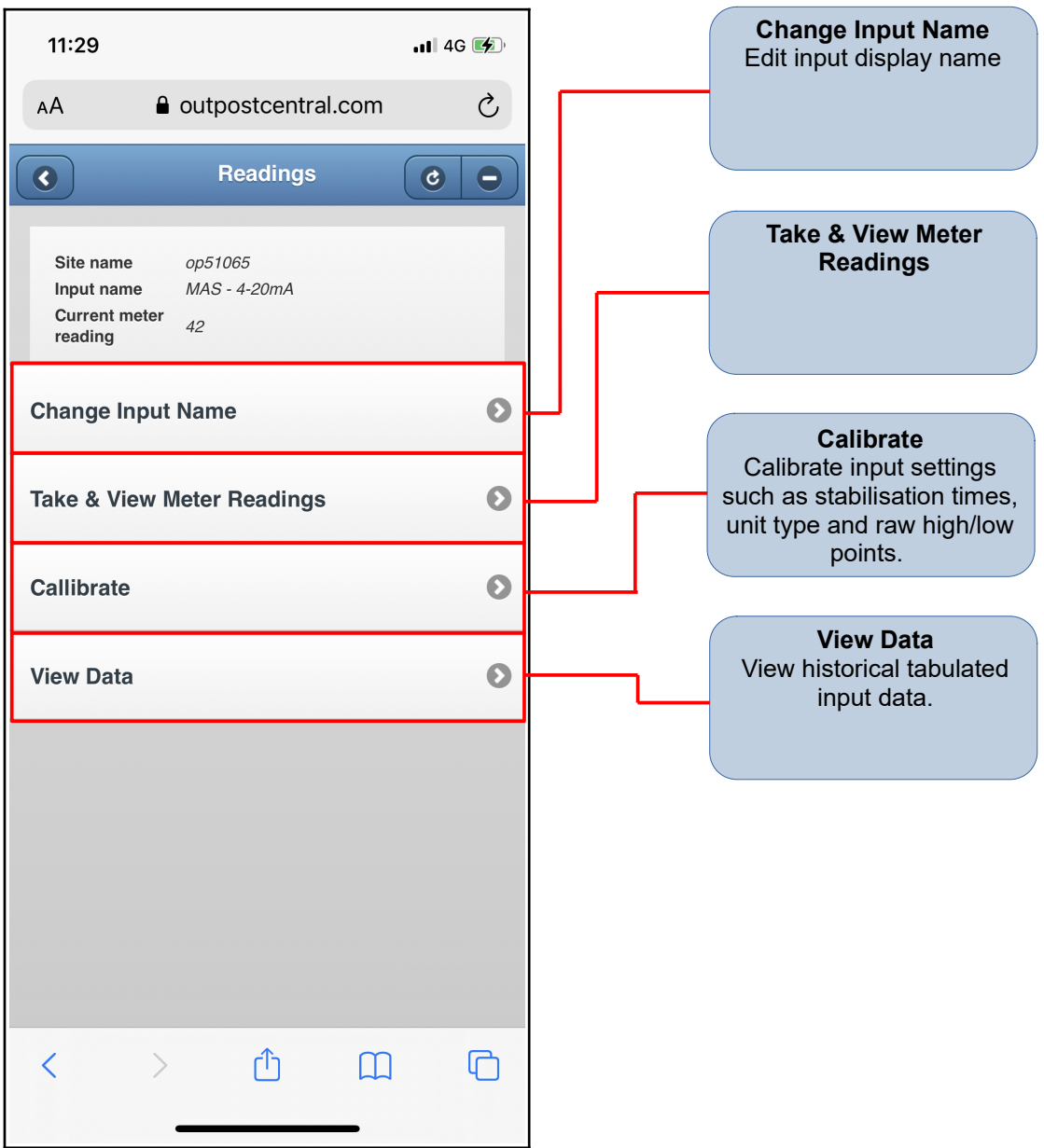